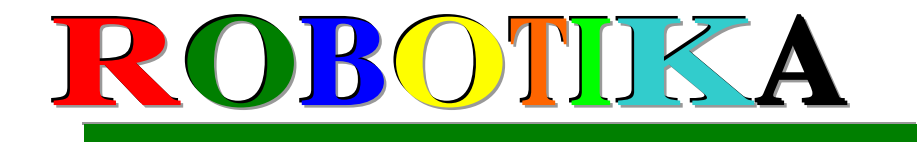

# LEGO® MINDSTORMS® NXT

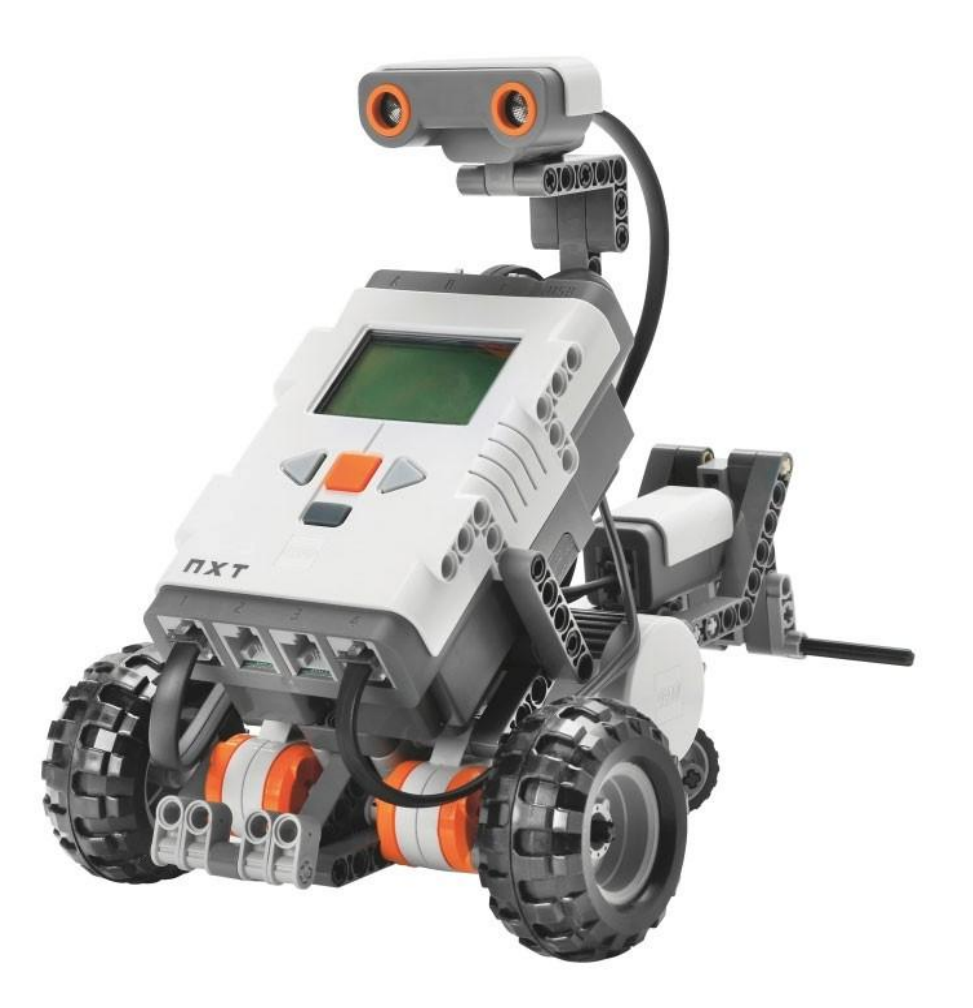

# **1. Sarrera**

Robotika proiektuak lantzean ikasleek ezagutza garrantzitsuak garatzen eta barneratzen dituzte robotak eraikitzean, programatzean eta frogatzean. Prozesu honetan ikasleak kontzeptu ezberdinak ezagutuko ditu oro har informatikarekin lotutako funtsezko kontzeptuak , matematika aplikatua, zientzia, talde-lana eta

komunikazioa besteak beste. Aldi berean, ikasleak problema edo arazoa aztertzen, planifkatzen eta konpontzeko prozesuan ikasten du..Problemak zati txikiagotan banatzen ikasten du horrela irtenbide metodiko eta errazagoa lortuz.

# **2. Gure robotaren garuna**

NXT LEGO adreilu adimenduna gure robotaren garuna da, funtsean mikroprozesadore bat da , sarrera eta irteera ateak, dituen eta gure programak gordetzeko memoria duen mikroprozesadore bat, USB edo Bluetooth bidez ordebagailura komunikatu edo konektatzen da

#### **2.1. Eskema**

- Hiru Irteera Ateak A,B eta C
- USB komunikazio atea

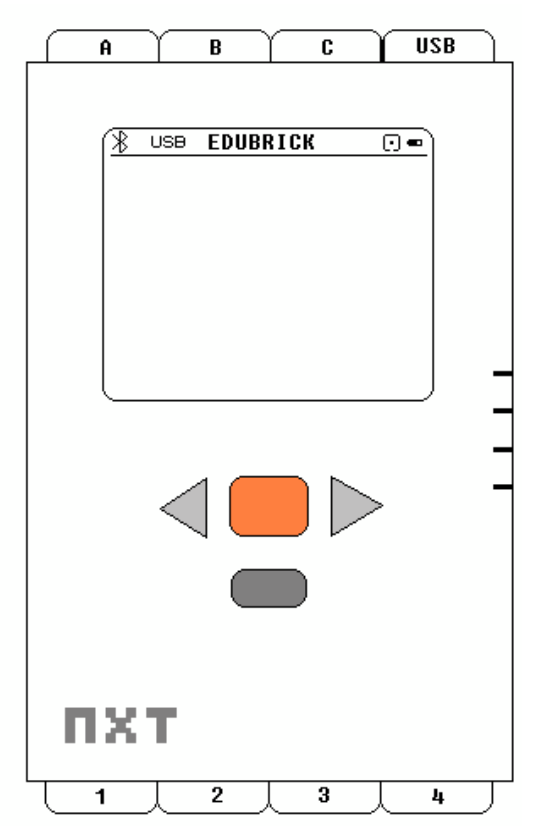

- LCD pantaila
- Hizlari txiki bat
- piztu itzali eta nabigatzeko botoiak
- Lau Sarrera Ateak 1,2, 3 eta 4

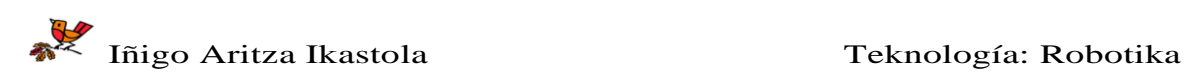

## **2.2. Oinarrizko eragiketak**

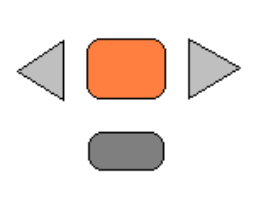

Botoi Laranja

- piztu eta enter
- Botoi Gris Argia
	- Menuan eskuin ezker mugitzeko

Botoi Gris Iluna

• Menuan atzera egiteko

NXT itzaltzako botoi gris iluna sakatu pantailan "Turn off?" agertu arte eta ondoren botoi laranja sakatu .

## **2.3.Menu nagusia**

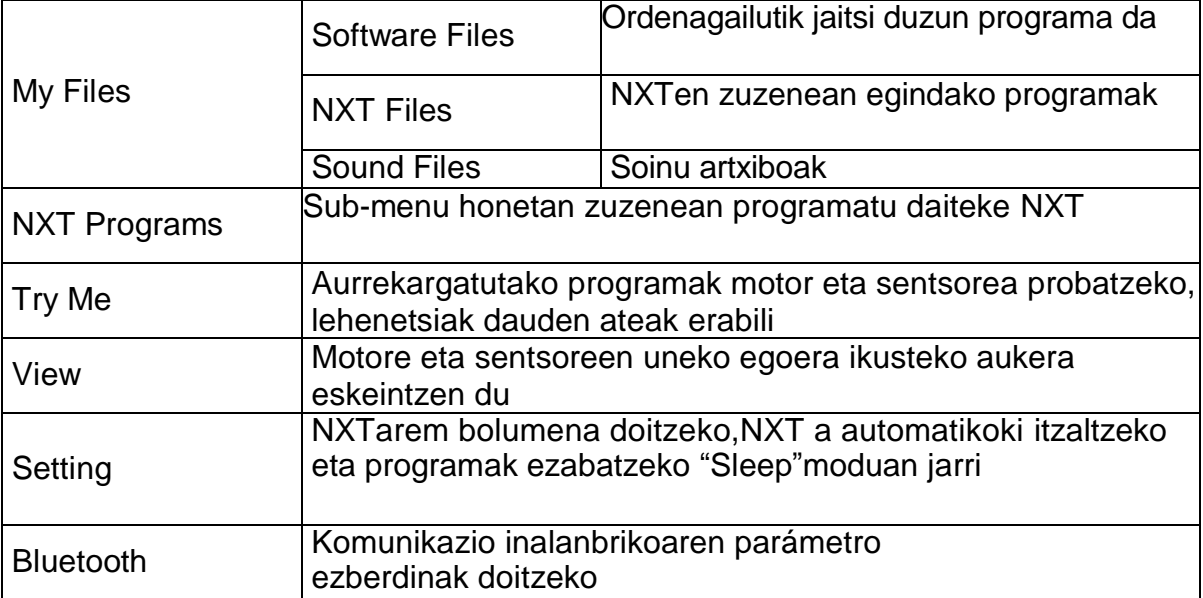

## **2.4. Lehenetsitako Ateak**

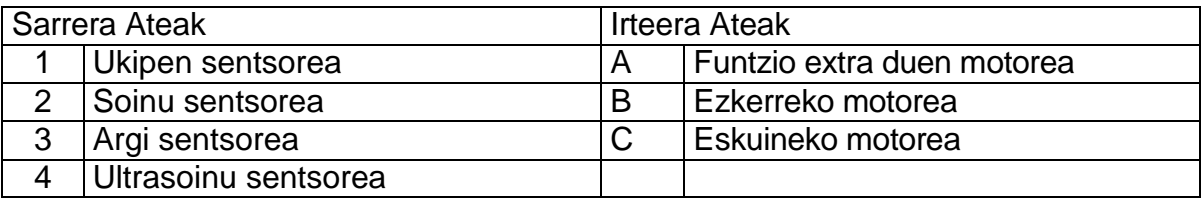

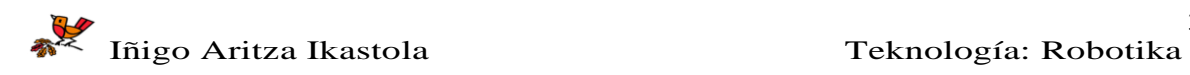

# **3.Sentsoreak**

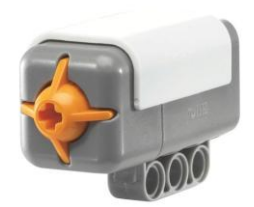

#### Ukipen-sentsorea

Robotari ukipen zentzumena ematen dio bai presionatzen baita askatzen ere.

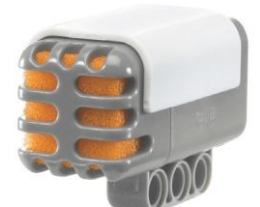

Soinu-sentsorea

Robotari entzuteko aukera ematen dio

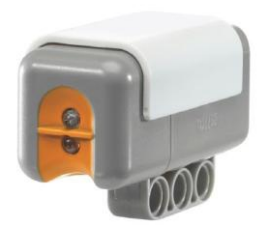

#### Argi-sentsorea

Robotari ikusteko aukera ematen dio

Roborati argitasuna eta iluntasuna ezberdintzeko aukera ematen dio. Sentsorea monokromatikoa da.

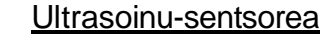

Robotari ikusteko aukera ematen dio baita ere.

Sentsoreak soinu bat bidaltzen du eta honek itzultzeko behar duen denbora neurtu ondoren objetua edo oztopoa zein distantziara dagoen kalkulatzen du.

Xaguzaharrek erabiltzen duten printzipio berean oinarritzan da.

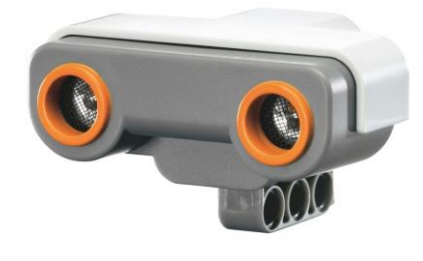

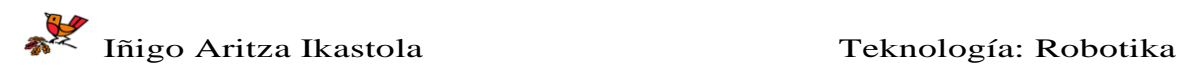

# **4. Programazioa**

# 4.1.Lehenengo programa

Robota lau segundu aurrera mugiaraziko dugu

NXT-G programa hasi eta behean ageri den pantailara iritsi arte jarraitu.

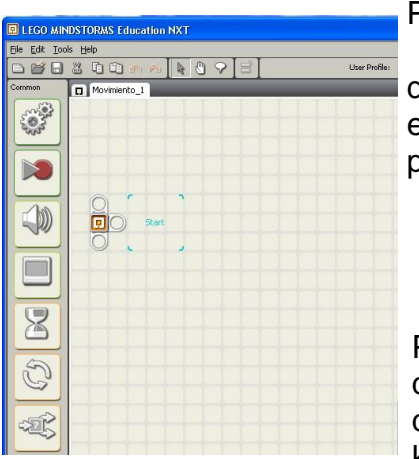

Pantaila honetan engranajea

**CONSTRUCTION** 

duen **blokea** aukeratuko dugu (Move Block) eta lan eremuan agertzen den hasierako posiziora (Start) desplazatu dugu.

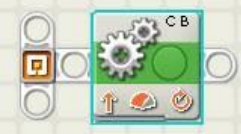

Ondoko irudian agertzen den moduan lotuta geratuko zaigu

Pantailaren behekaldean konfigurazio panela agertzen da eta hau guk aukeratutako blokearen baitan egongo da, kasu honetan bloke bakar bat aukeratu dugunez konfigurazio panelean soilik "Move" parametroaren blokea agertzen da.

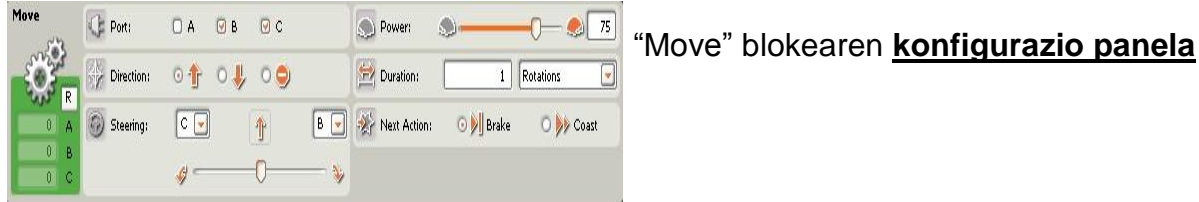

## Parametroen zehaztapena:

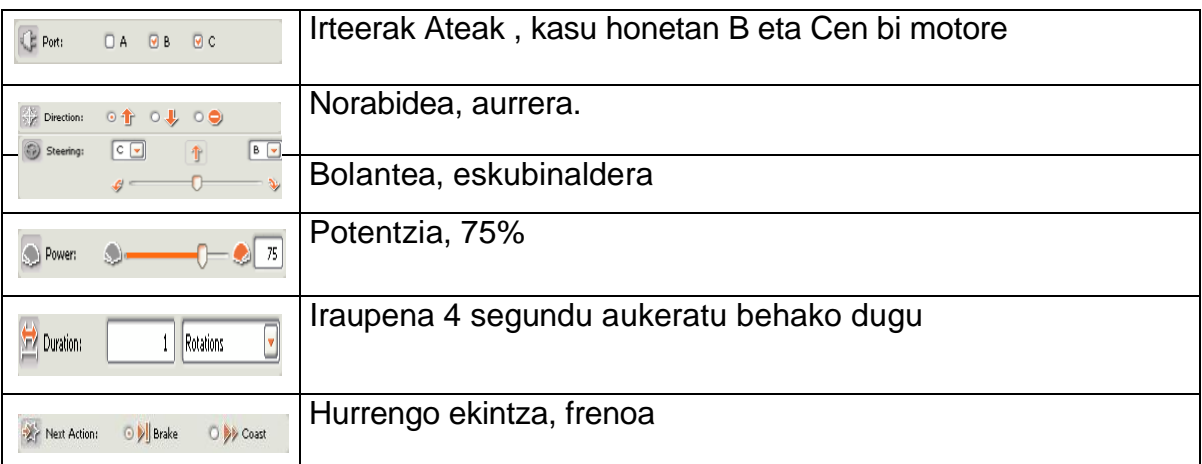

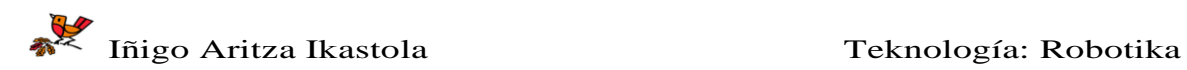

Azkenean gure programa irudian ageri den bezala egon behar da, orain blokean erloju bat ageri da biraketa beharrean, azken pausuan egindako aldaketagatik da,

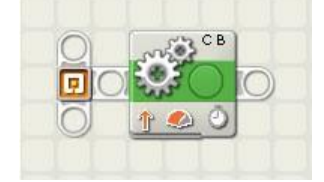

Dagoeneko gure lehenengo programa egin dugu eta orain

NXTera jeitsi beharko dugu

Egindako **programa NXTan gorde edo jaisteko eman beharreko pausuak:**

1. Kontrolatzailean,(begiratu eskuildeko irudia), NXT robota piztuta eta ordenagailura konekatatu duzula zihurtatu ondoren "NXT

Window" **White Sakatu edo presionatu.** 

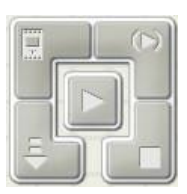

KONTROLATZAILEA

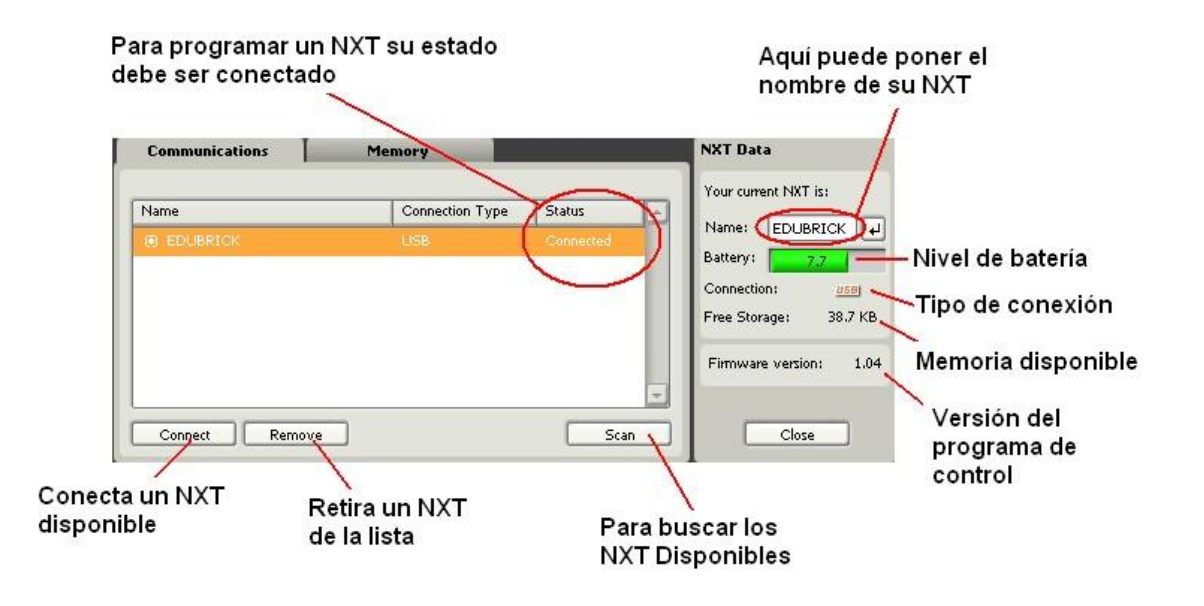

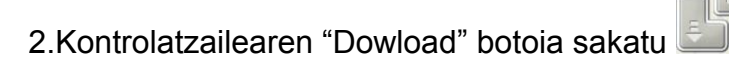

3.USB kablea kendu, robota lurrean jarri eta NXTaren botoi laranja sakatu

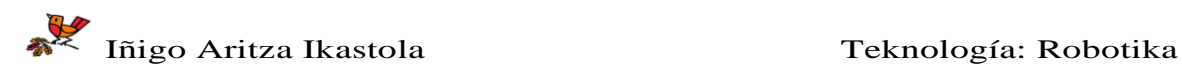

.

# **5. ARIKETAK. PROGRAMA EZBERDINAK BURUTZEA**

#### **1-Erronka:**

Robotak lau segunduz aurrera egingo du eta ondoren beste lau segunduz atzera.

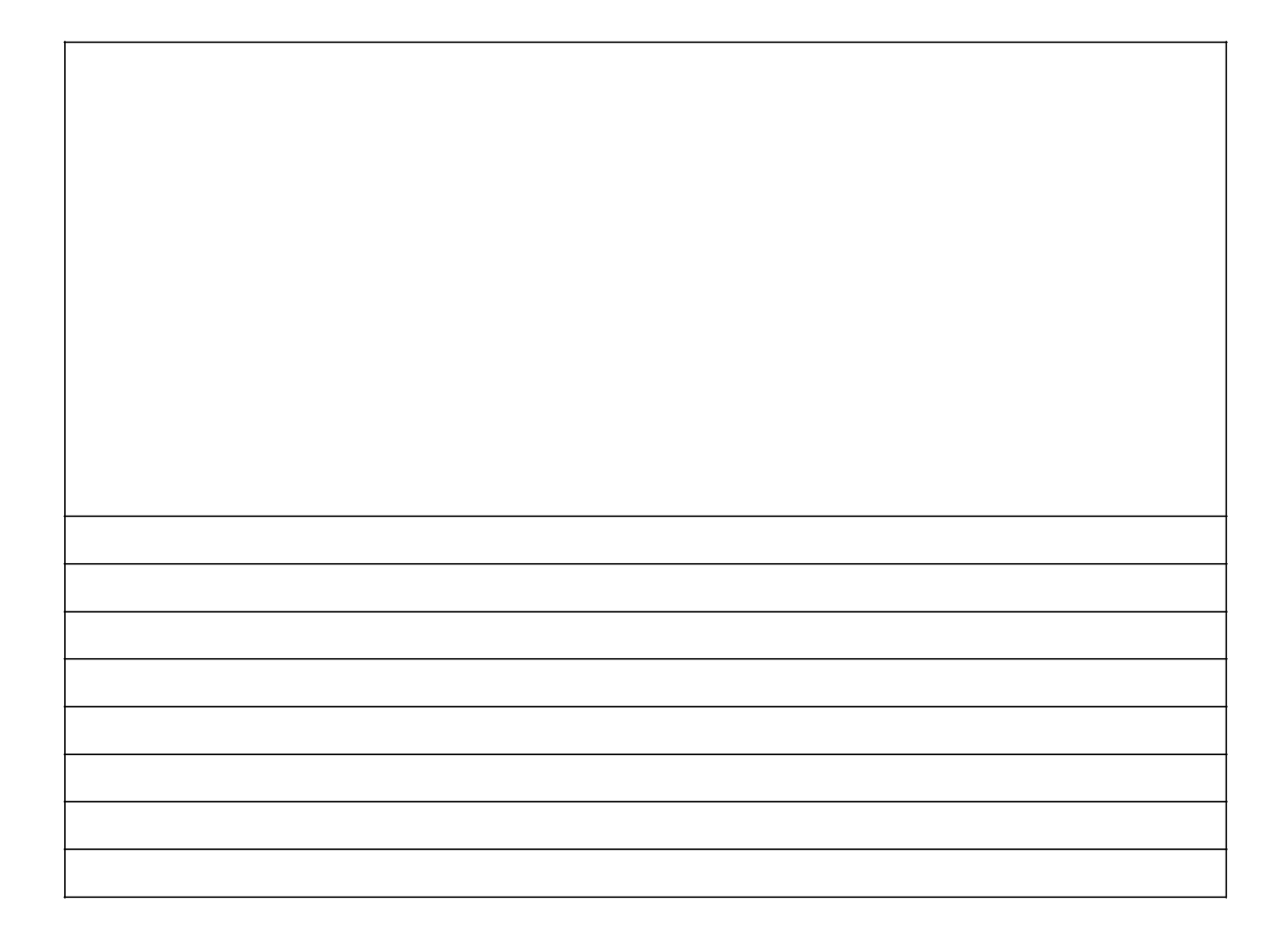

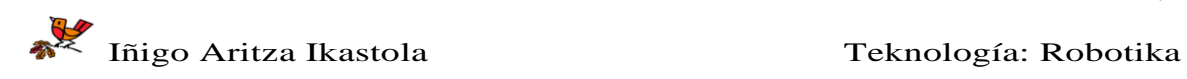

Robota aurrera mugitu, biratu eta itzuli beharko da..

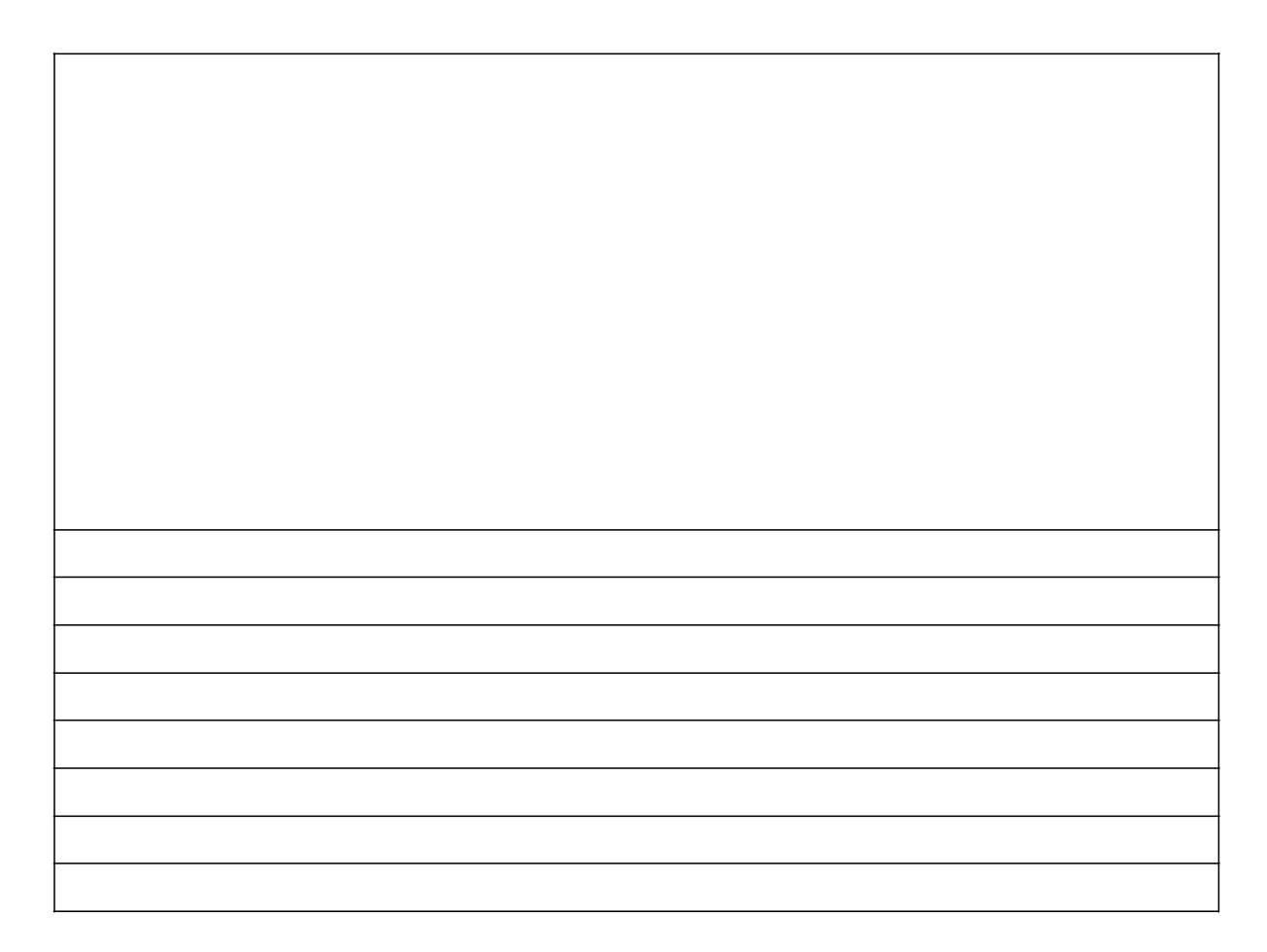

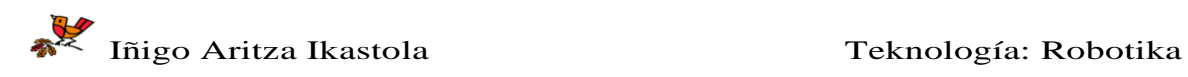

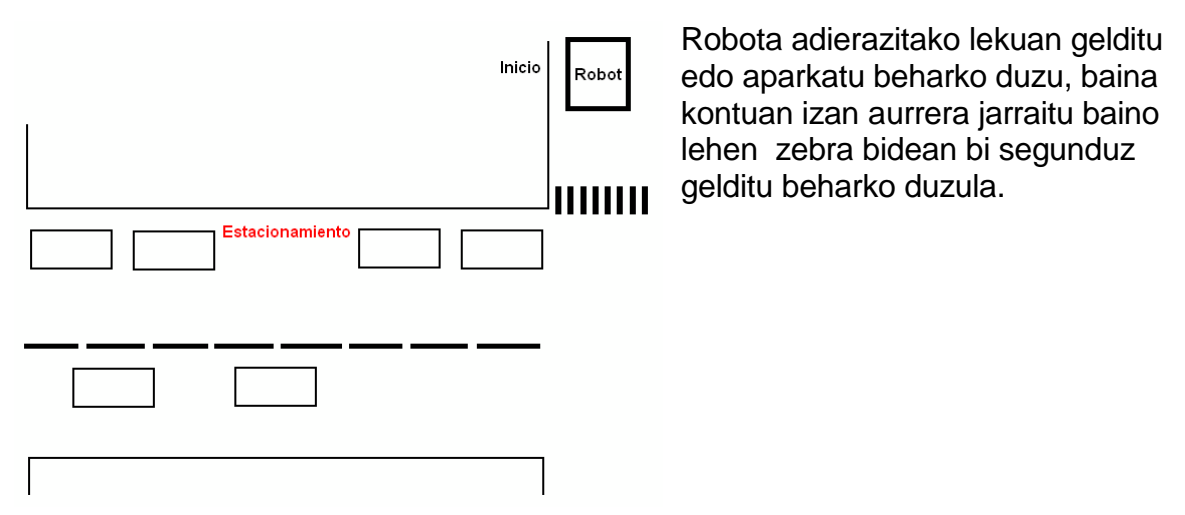

Laguntza: denbora batez zain egoteko erabili ezazu "denbora bat zain" blokea edo itxaronaldi blokea.

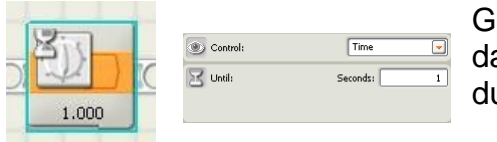

iure kasuan kontrolatzeko parametroa denbora a eta unitatea 2 segundutara aldatu beharko ugu konfigurazio panelean.

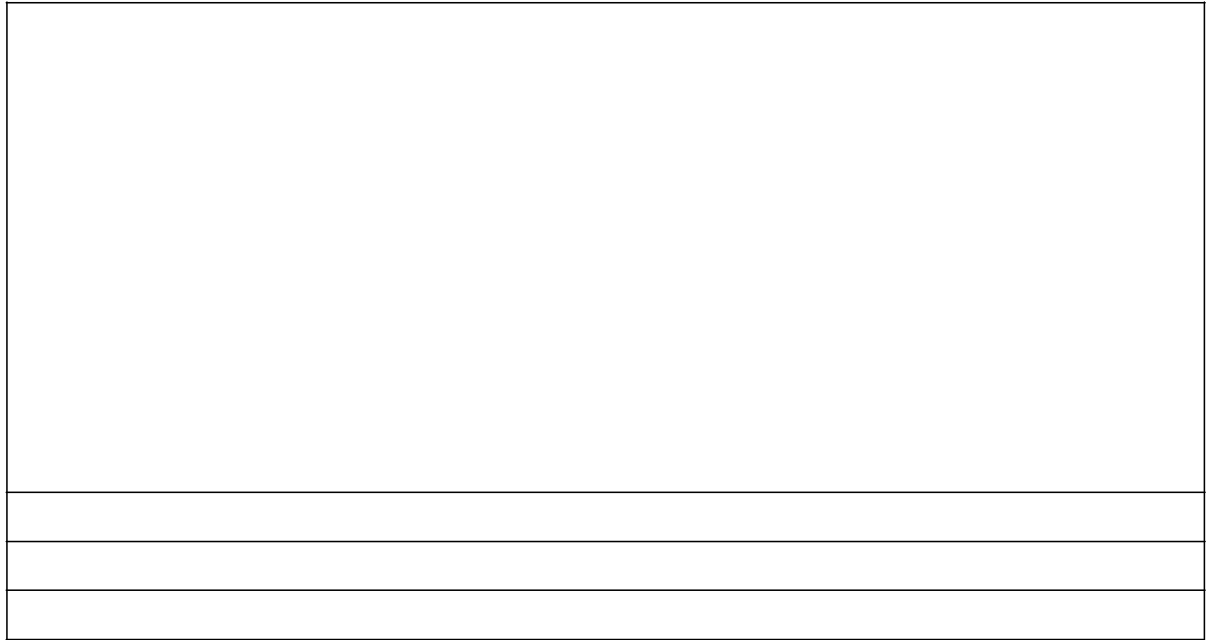

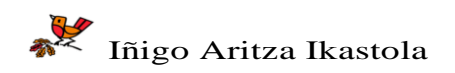

# **LAGUNTZA**

Programan laguntza aukera eskura dago, bloke bat aukeratzen dugun aldioro pantailaren behekaldeko eskuinaldean dagokion funtzioaren deskribapen txiki bat agertzen da.

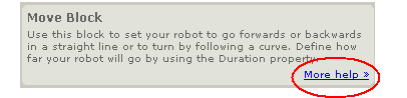

Laguntza gehiago behar baduzue "More Help" sakatu eta blokeari dagokion deskribapen orokorra agertuko da.

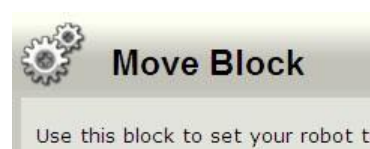

Use this block to set your robot to go forwards or bac following a curve. Define how far your robot will go by

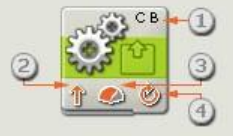

- 1. The letters at the top right corner of the block s controlled.
- 2. This icon shows which direction your robot will g

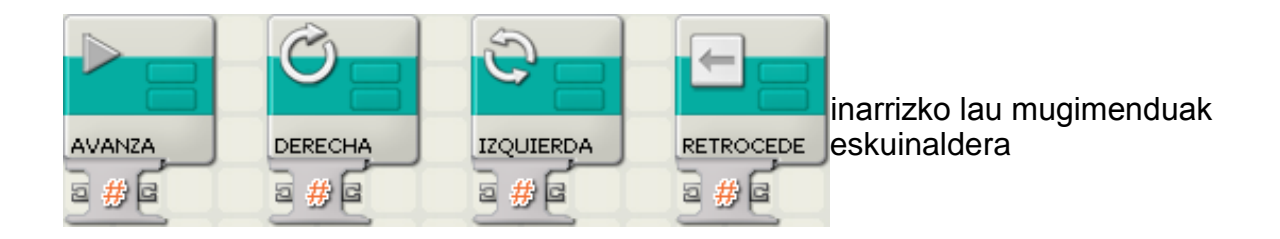

"my blocks" en konfigurazio panelean aurrera edo atzera zenbat zehaztu behar da eta biraketaren kasuan zenbat gradu.

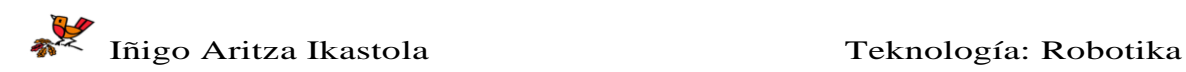

## **PROGRAMAK ESKEINTZEN DUEN LAGUNTZA**

## **ROBOT EDUCATOR KLIKATU, pantailaren eskuinaldean**

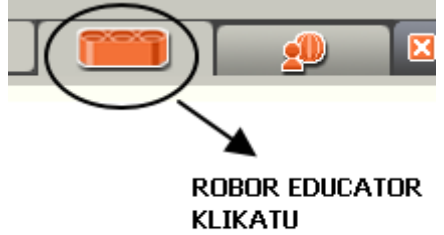

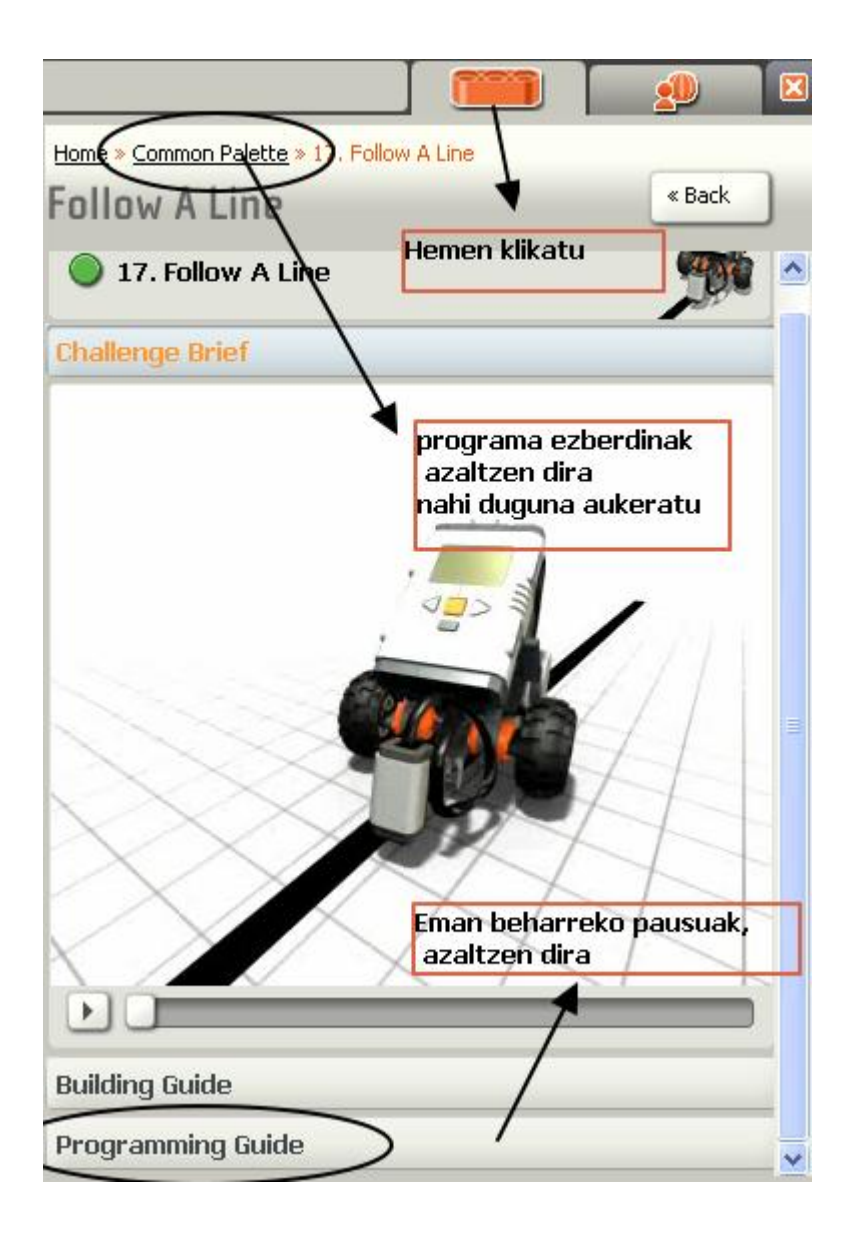

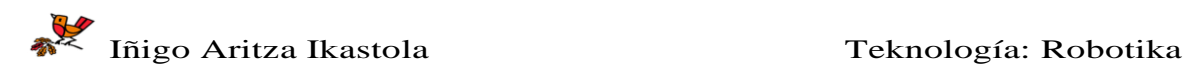

11

Robotak karratu bat irudikatu beharko du.

Laguntza. Mugimenduak errepikatzen direnean "buklea" edo "loop" erabili dezakegu

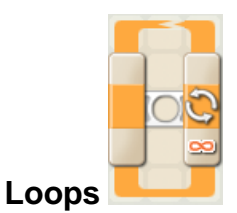

Ekintza bera lau aldiz errpikatu behar denez mugimendu edo sekuentzia bera lau aldiz errepikatu beharko da.

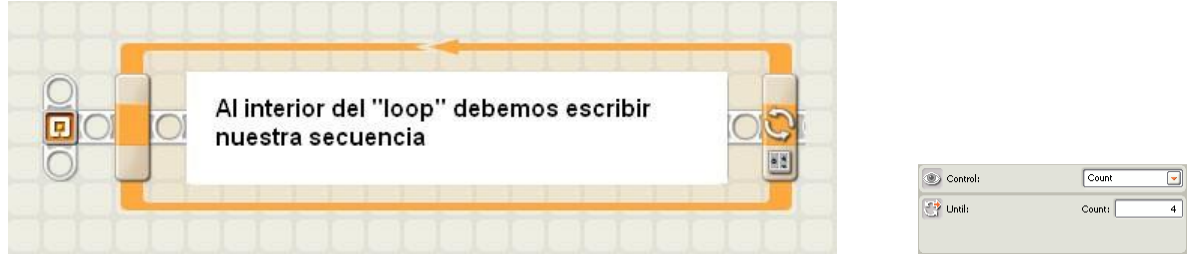

"loop" edo bukleari dagokion konfigurazio panelean ondoko parametroak zehaztu beharko ditugu: ControlÆCount (zenbat) y UntilÆ4 (4 alditan).

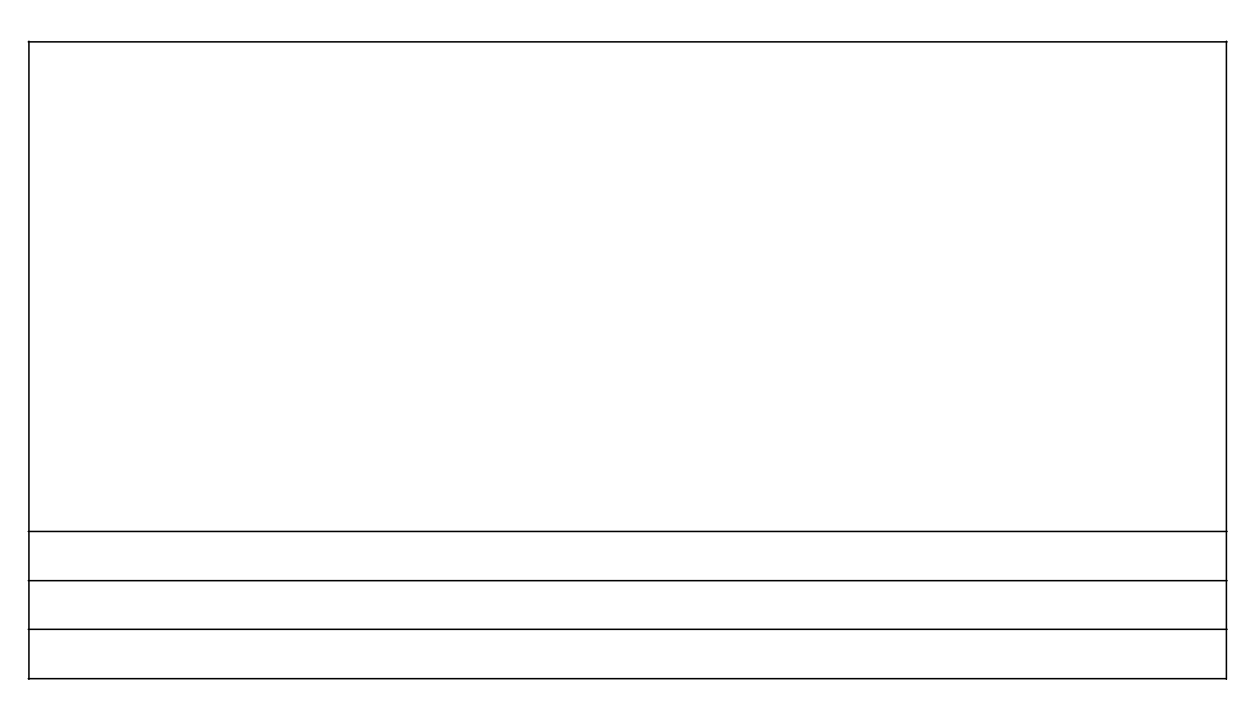

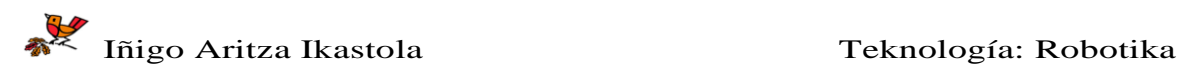

Robotarekin kurba bat trazatzea.

Laguntza: robotak kurbak trazatzea desplazamendu txiki eta biraketa txikiak eginez lortzen du.Lego robotetan kurba bat trazatzeko modua beraz honakoa da adibidez 90º egin nahi badugu mugimendu zuzen txiki bat ,1cm,eta jarraian biraketa txiki bat, adibidez 1ºkoa egin eta 90 aldiz errepikatzean lortuko genuke. Azkarrago egin nahi baduzu nola programtuko zenuke?

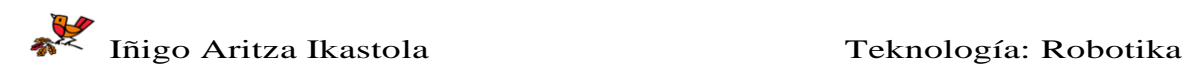

Robotarekin zirkunferentzia bat trazatzea.

Oharrak:

Iñigo Aritza Ikastola Teknología: Robotika

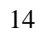

Robotarekin zortzi bat trazatzea.

Oharrak:

Iñigo Aritza Ikastola Teknología: Robotika

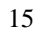

Robotarekin sugeak trazatzen duen zig zag bat programatzea.

Oharrak:

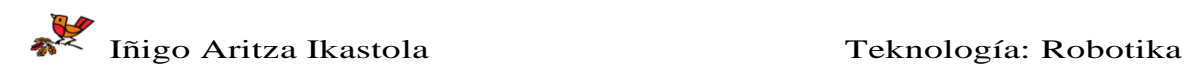

16

# **UKIPEN-SENTSOREA**

Lehenengo Ukipen-sentsorearen kablea adreiluaren 1.Sarrera Atera konektatu beharko dugu.

#### **Programa: Aurrera talka egin arte**

Aurreko programekin alderatuz orain mugimendua kontrolatzen duen blokeak mugagabe mugiarazi behar du robota, horretarako "Unlimited".parametroa aukeratuko dugu

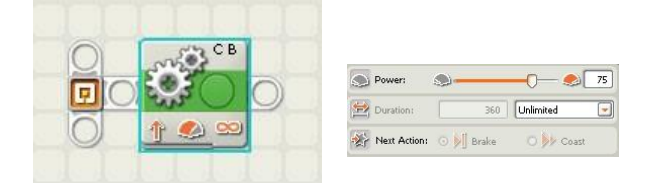

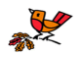

Oraingoan robota talka egiterakoan gelditu dadin ukipen-sentsorea erabiliko dugu eta ez zain egoteko blokea edo itxarob blokea aurreko kasuetan bezala.

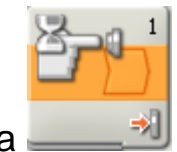

Ukipen-sentsorea

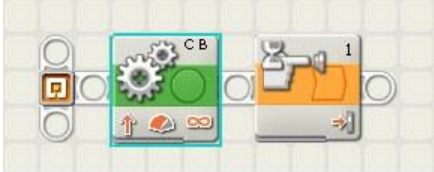

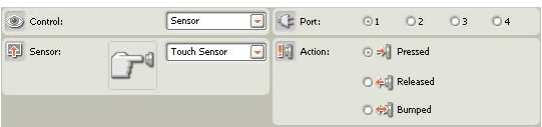

Adi!, Ukipen-semtsore blokeko konfigurazio-panelean, hurrengo parametroak, aukeratu behar dituzu:

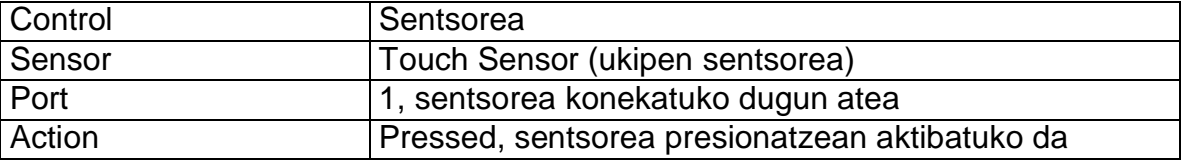

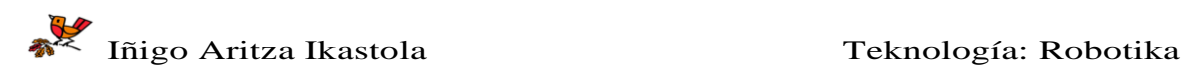

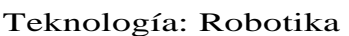

Robota noraezean 15 segunduz mugituko da, talka egiten duen bakoitzean 2segunduz atzera egin behar du, biratu eta aurrera jarraitu..

Oharrak:

Iñigo Aritza Ikastola Teknología: Robotika

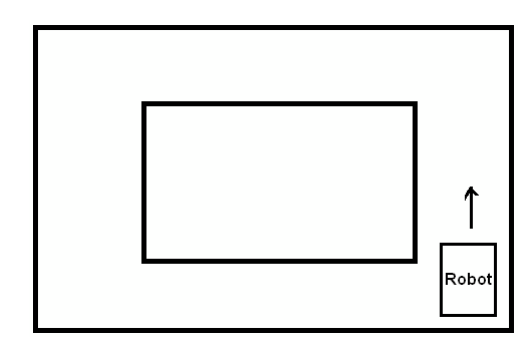

Robotak ondoko zirkuituan ibili beharko du, laukizuzenaren neurriak ez dira ezagunak eta kanpoko laukizuzenaren horma zurruna da.

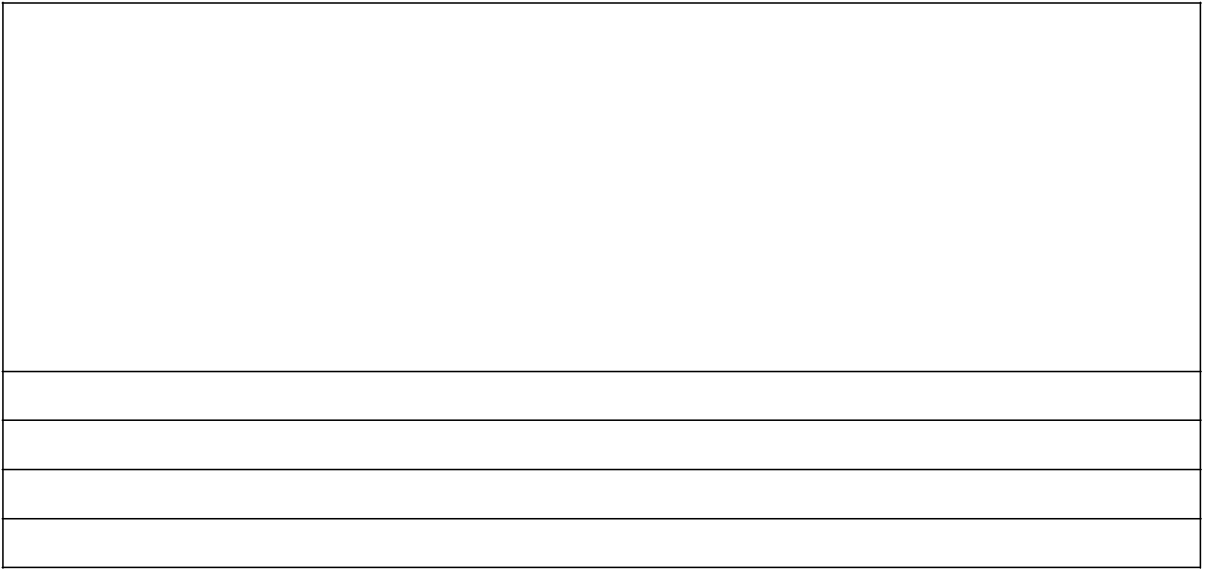

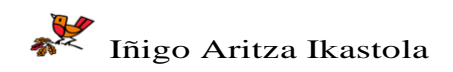

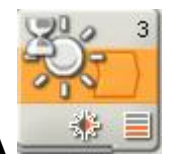

# **ARGI-SENTSOREA**

Lehenengo gure robotaren aurrekaldean argi sentsorea kokatu beharko dugu, beharrezkoa bada ukipen sentsoreaz ordezkatu.

Argi-sentsorearen kablea adreiluaren 3.Sarrera Atera konektatu beharko dugu.

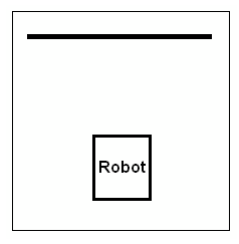

Aurreko kasuan bezalaxe oraingoaN ere gure nahia zera da: robotak aurrera egitea lerro beltza aurkitu arte, programa bera da, soilik konfigurazio panelaren zain blokearen parametroa aldatu beharko dugu.

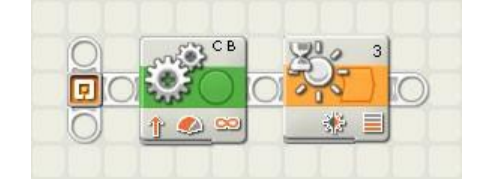

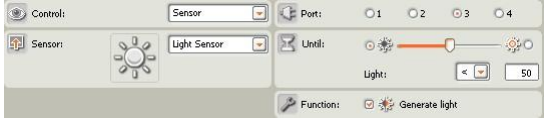

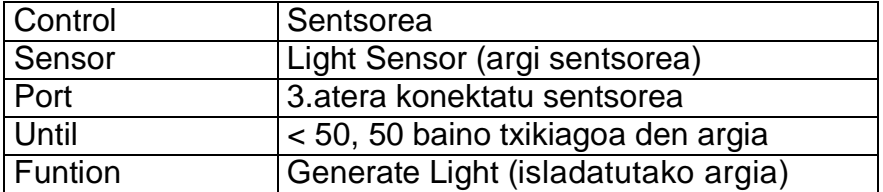

Sentsorea kalibratzeko argia neurtu beharko dugu, bai zoru ilunean baita argian ere eta horretarako NXTan zuzenean "View" funtzioa erabili beharko dugu.

Menu nagusian, *View*Æ*Reflectec light*Æ*Port 3* zoru argian eginiko neurketa 60 bada eta marra ilunean egindakoa 40 bada, Orduan erdibidekoa aukeratuko dugu 50.

Robota programa bukatu delako gelditzen da, gure programak bloke gehiago balitu robotak aurrera egingo luke beraz robota geldiraziko duen bloke bat gehitu beharko diogu.

Direction: 0 + 0 V 0 0

Gure azken mugimendu blokea geldiarazteko konfiguratu edo zehaztu beharko da.

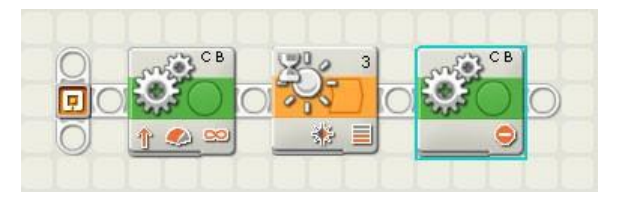

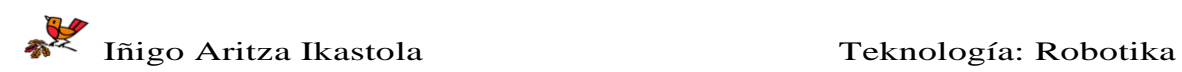

Robotak marra beltza jarraitu behar du.

Ideia honakoa da; robota zoru argian dagoenean ezkerretara biratuko du eta marra beltzaren gainean dagoenean eskuinaldera biratuko du. Zig zag eginez gure helburua lortuko dugu"

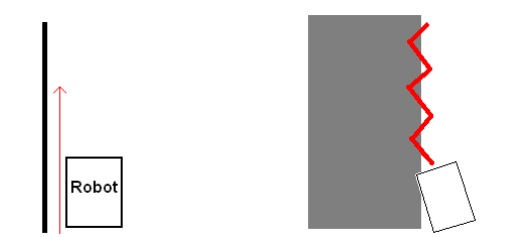

Gure programa hizkuntza pseudoan idatz dezagun, hots hitz komunekin edo ohikoekin eta gero NXT hizkuntzara eramango dugu

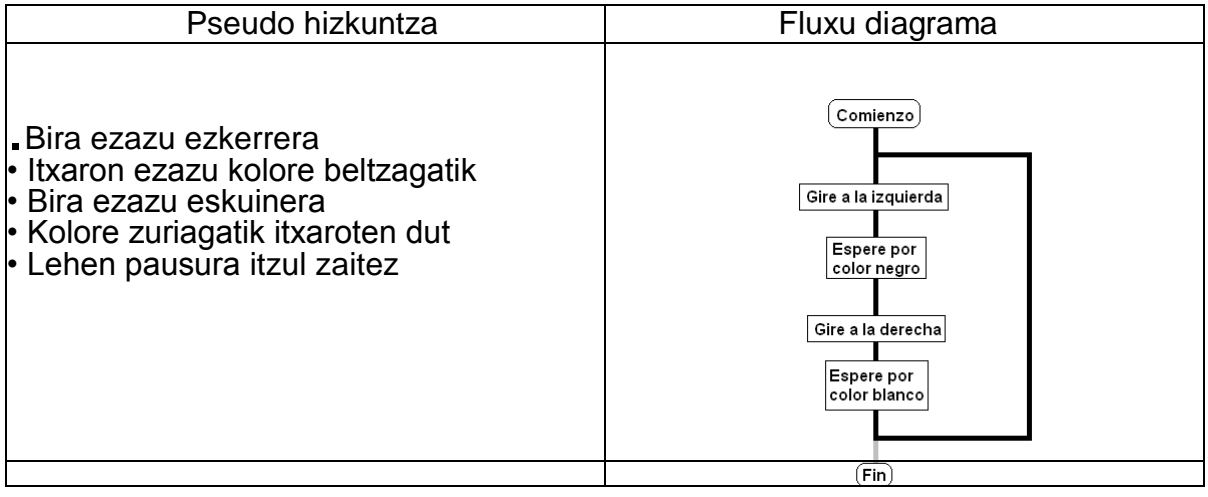

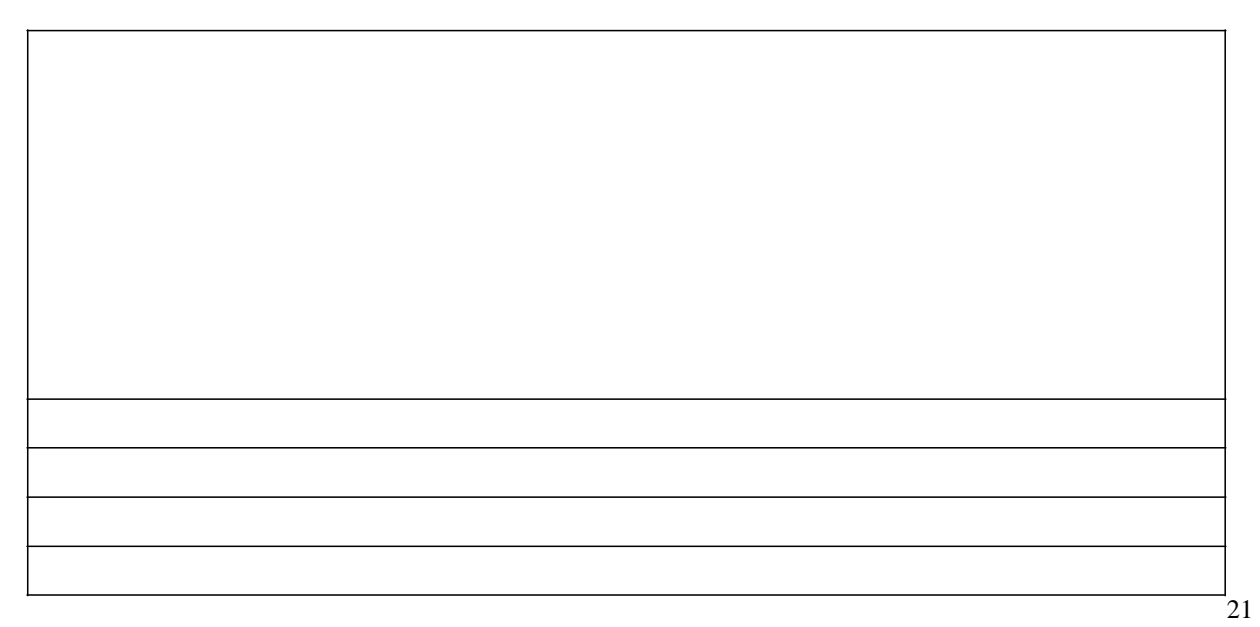

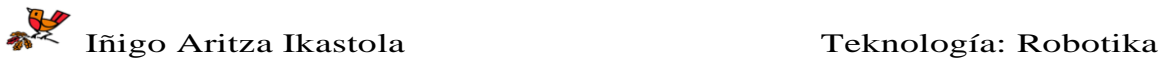

Jada badakigu birak eta kolore beltzagatiko itxaronaldia programatzen, kolore zuria dagoenean geldiarazteko, ikurra aldatu beharko dudu" "<" ordez ">" jarriz , itxaronaldiblokeko konfigurazio-panelean.

Eta programa behin eta berriz errepika dadin "loop" amaigabea erabiliko dugu, "loopa" blokeko konfigurazio-panelean definitzen dugu.

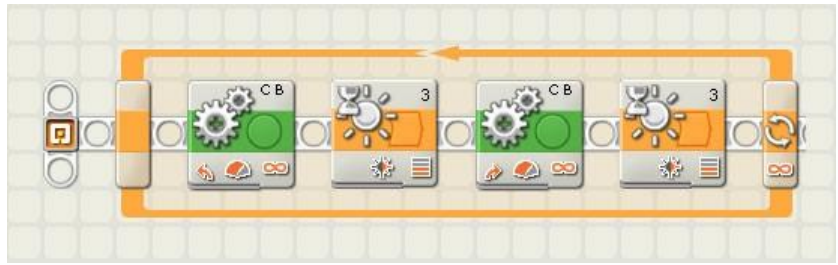

"loop" amaigabetik irteteko ideia batzuk

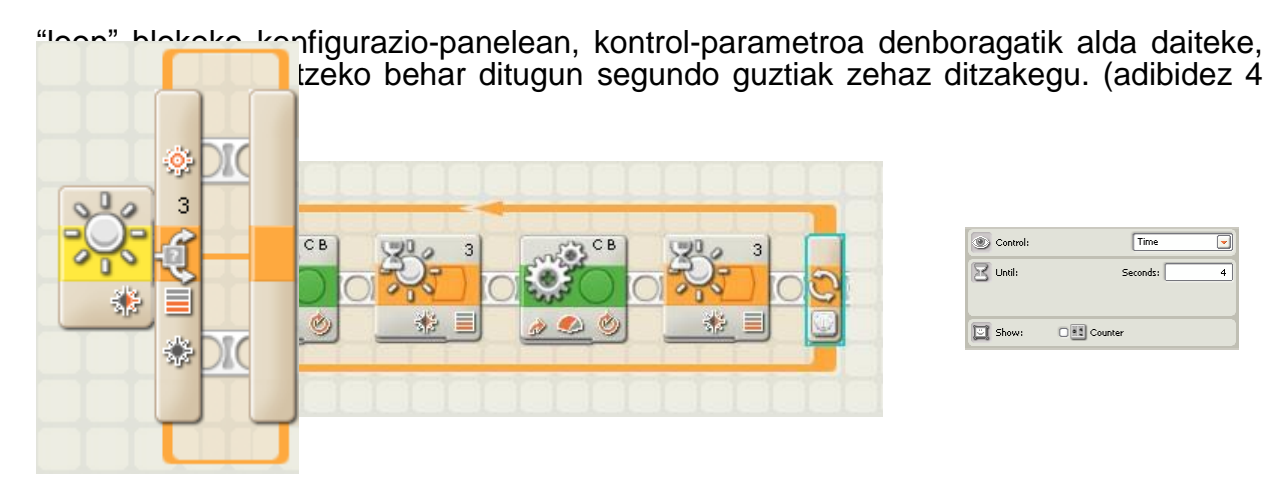

## **Baldintza badago**

Argi-sentorea honakoa da:

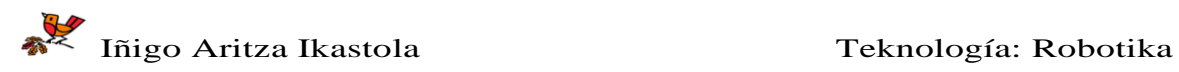

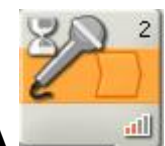

# **SOINU-SENTSOREA**

Beste modu elkarreragileago bat, soinu-sentsorea erabiltzea da,

"Loop-a" blokeko konfigurazio-panelean , kontrol-parametroa soinu-sentsorea izango da, ahotseko agindu altu bat ematean ongi funtziona dezan sentikortasuna doitu behar da

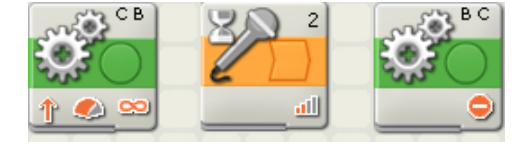

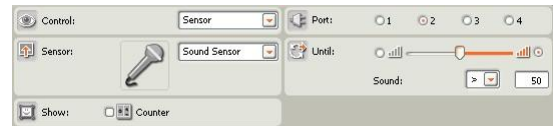

#### **Memoria-Administrazioa**

Soinuek eta grafikoek nahiko memoria hartzen dute, hortaz ez ditugu gehiegi erabiliko, eta artxiboak eta programak NXT-aren memorian grabatuta geratzen direnez, garbiketa bat egiteko kontrolatzailean NXT-a windows botoia presionatu behar da eta gero Memory aukeratu.

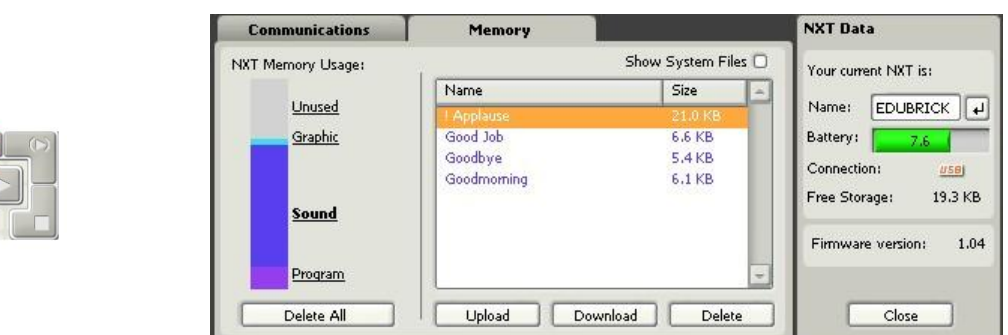

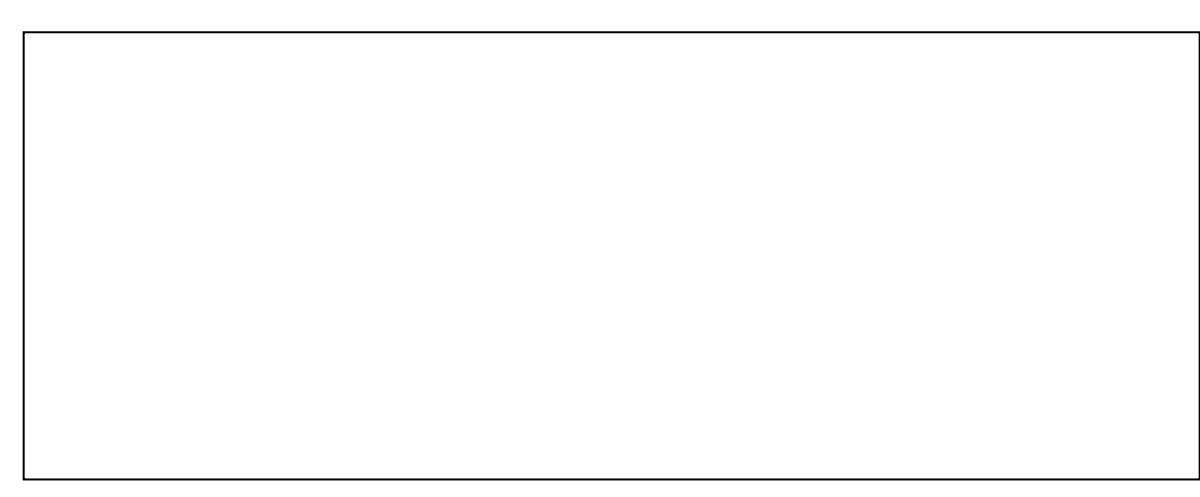

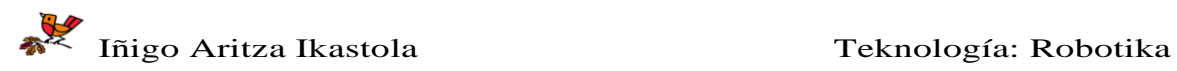